# **Installing FileMaker Pro 11 in Windows**

*Before you begin the installation process, please exit other open programs and save your work.* 

#### **Installation notes**

Before you install FileMaker Pro, review the following notes:

- In many cases, to install FileMaker Pro, you must have Administrator privileges and use the Administrator user name and password.
- If your computer is running virus protection software, please turn it off prior to installing FileMaker Pro, and then turn it back on afterwards.

By default, FileMaker Pro will be installed in this folder:

#### **C:/Program Files/FileMaker/FileMaker Pro 11 for a 32bit computer, or…**

#### **C:/Program Files (X86)/FileMaker/FileMaker Pro 11 for a 64bit computer.**

- During installation, you can choose another drive or another folder.
- During installation, you can choose whether to install all program features (Complete), or to install only selected portions of the program (Custom). For example, you may choose not to install certain features in order to save disk space.
- At the start of installation, you choose a language version for the FileMaker Pro installer. The default selection matches your operating system language. A Complete install will install only the language version you choose. You can install additional language versions by choosing Custom install, then selecting other language packs from the list of supported languages.
- Prior to an upgrade installation or software update, FileMaker software scans all hard drives and volumes connected to your system, searching for previous versions. This scan may take several minutes if you have multiple drives or volumes.
- If you have installed FileMaker Pro 11 Trial on your computer, you need to uninstall it before installing FileMaker Pro. For information about uninstalling FileMaker Pro.

**To install FileMaker Pro on your hard disk:**

**Download the file, if needed from…**

**https://www.yousendit.com/download/WFJWVWRwbWcwZ205TE1UQw** 

After downloading the file, double‐click the FileMaker installation icon (.exe file).

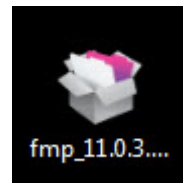

Install FileMaker Pro by following the onscreen instructions.

Click the "OK" button for an English installation

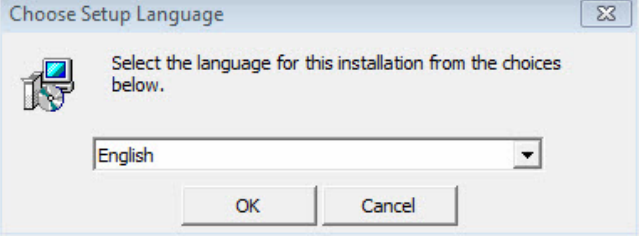

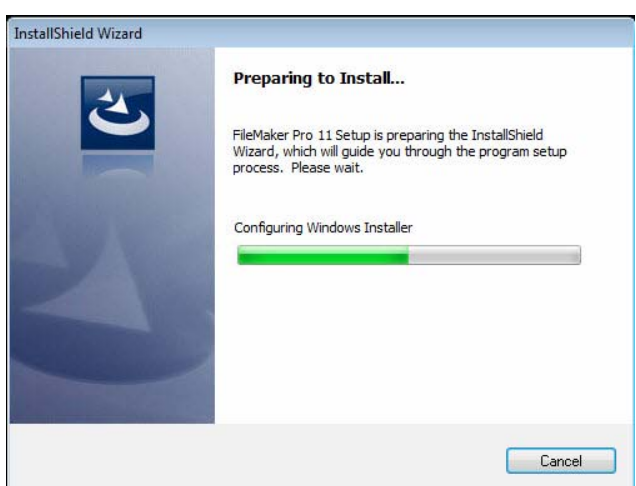

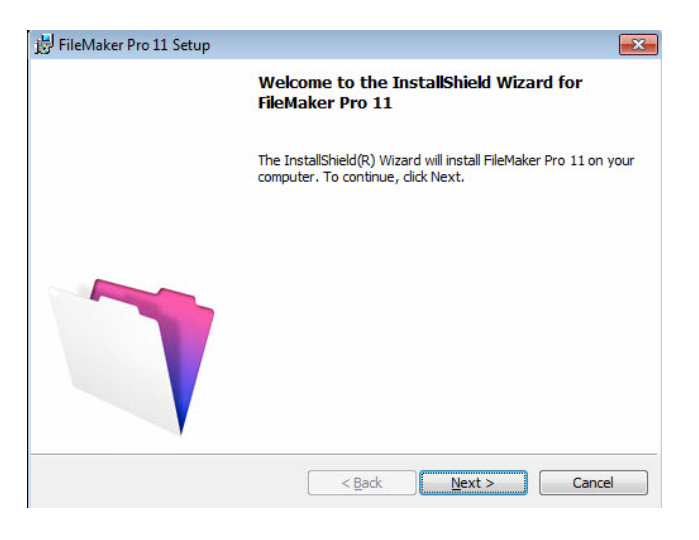

The installation process will begin

Click the "Next" button to continue.

Enter your practice/Clinic Name for the User Name.

Enter HearForm Software, LLC for the Organization

(Be sure that there are no spaces at the start of any field.)

Enter the License Key, as provided by HearForm. Email us if you have misplaced or never received a license key.

Read the FileMaker, Inc. license agreement, if desired, and when satisfied, select the appropriate choice.

Email request to mike@hearform.com

Click the "Next" button to continue.

Click the "Next" button to continue.

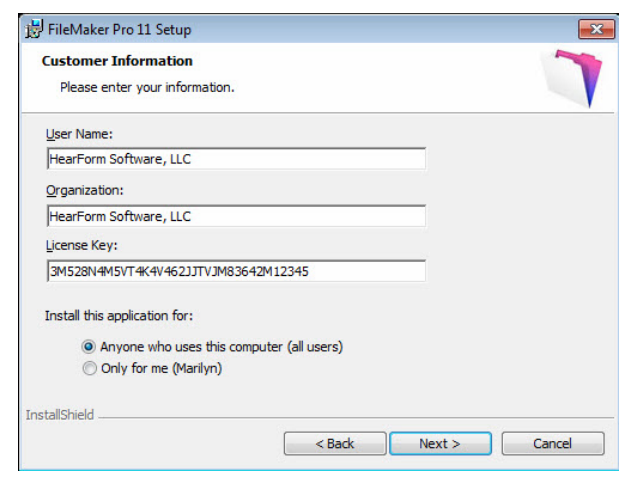

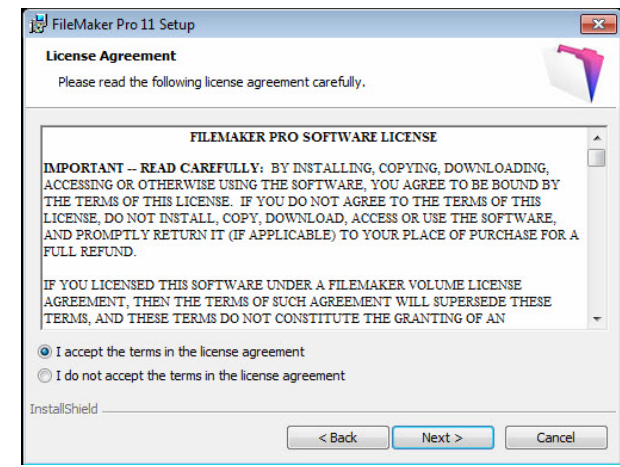

If you want to install FileMaker Pro 11 in a directory other than the default directory, click the "Change" button. (The default location is generally your best choice.)

Otherwise, simply click the "Next" button to continue.

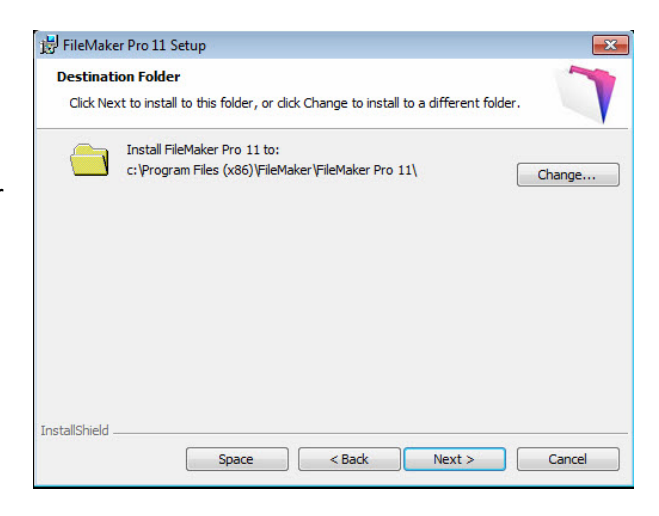

Stay with the default choice for a complete installation.

Click the "Next" button to continue.

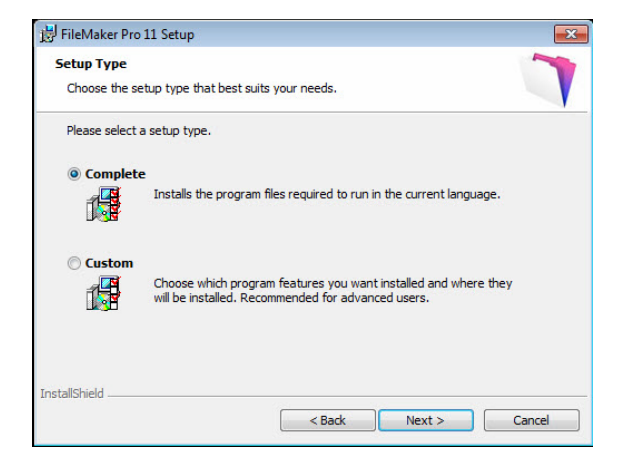

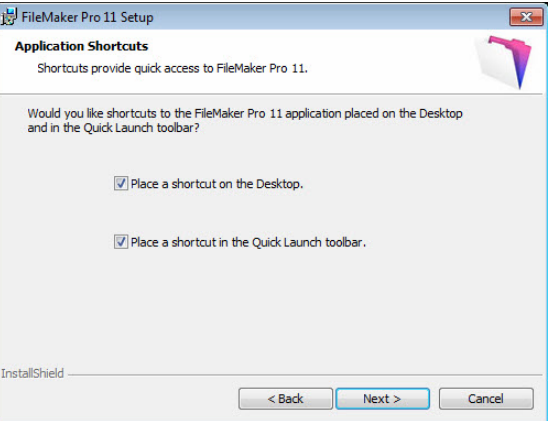

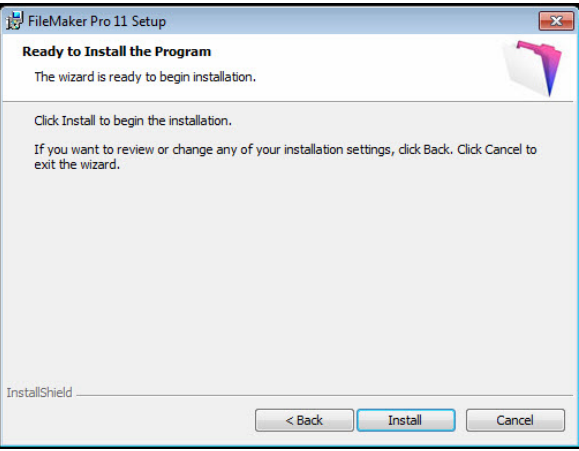

Leave both boxes checked on this screen.

Click the "Next" button to continue.

Click the "Install" button to start the final installation.

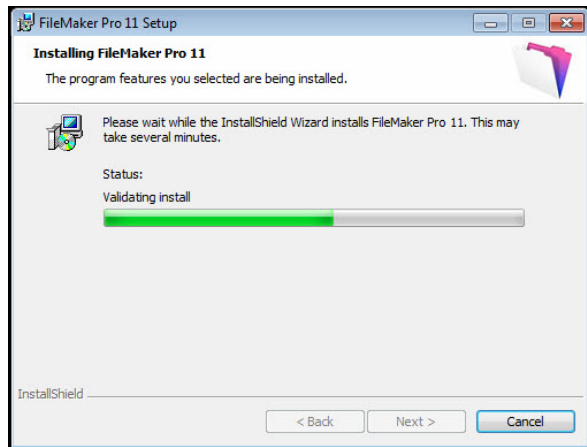

FileMaker may take as long as 5 minutes to install itself, depending upon the speed of your computer.

Click the "Finish" button to exit the installation wizard.

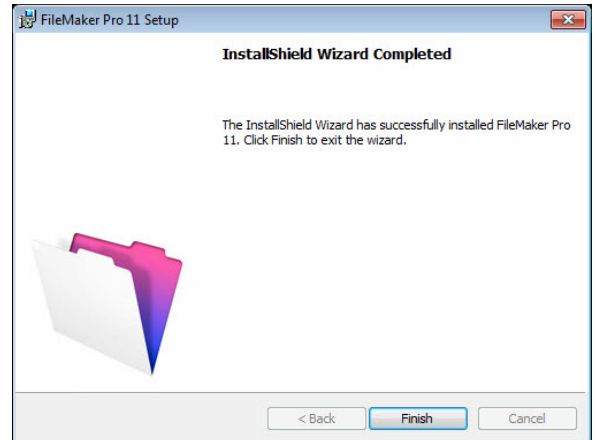

The Product Registration dialog box may appear.

It is **not necessary to register** FileMaker Pro at this time, because HearForm has already registered the software for you. Please click the button titled "Register Later"

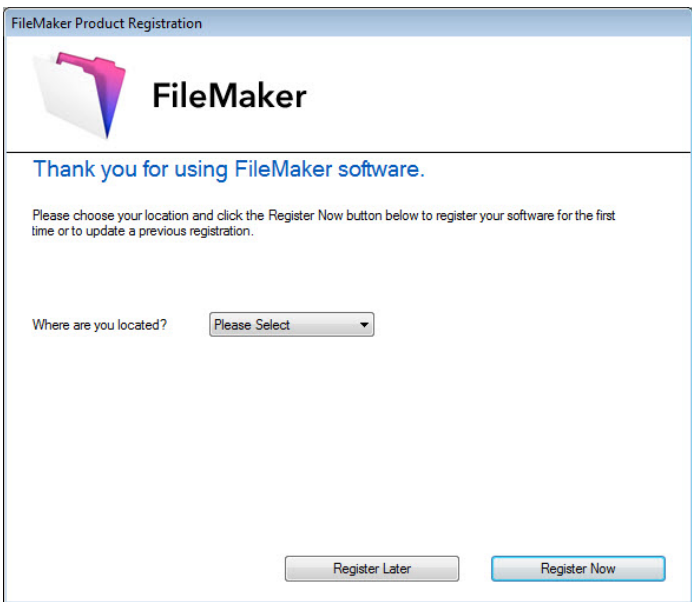

Click the "OK" button to exit the registration process.

**FileMaker Product Registration** You have chosen to register later. You may register your software at any time by choosing "Register Now" from the FileMaker Help menu. Registering your new FileMaker product is quick and easy. By registering your software, we will be able to assist you in recovering your License Key should you ever lose it. You will also receive priority notification of software updates, upgrades and special offers. Please click OK to exit or Cancel to resume registration. OK Cancel

In some cases, you will also need to install a program called **Bonjour** for Windows (by Apple computer.) If your computer does not already have Bonjour installed, you will be prompted to install Bonjour.

The Bonjour service enables automatic discovery of computers, devices, and services on IP networks. You need to have Bonjour installed on your system for remote hosts to be discovered.

If Bonjour is not installed or the service is not running, FileMaker Pro can't discover remote networks. For example, you won't be able to view hosted databases in the Open Remote File dialog box or display the list of remote files to use as your external data source.

During the FileMaker Pro installation, the installer uses the following process:

- If Bonjour isn't detected, the installer alerts you and prompts you to install Bonjour.
- If Bonjour is detected but the installed version is not supported by FileMaker, the installer alerts you. It prompts you to manually uninstall the older version of Bonjour and manually install the version supported by FileMaker.
- If Bonjour is detected and the installed version is supported by FileMaker, the installer doesn't alert you and doesn't install Bonjour.

Bonjour for Windows

**Welcome to the Bonjour Installer** To install Bonjour onto your computer and to configure the firewall settings, please dick Next.  $<$  Back  $Next >$ Cancel

 $-38$ 

1.0.104

Go with all of the defaults that appear on your installation screen… EXCEPT… please uncheck the two boxes asking if you want a Bonjour Printer Wizard desktop shortcut placed upon your desktop or if you want to automatically update Bonjour and other Apple products.

**This completes the installation of FileMaker Pro 11.**

## **Configuring FileMaker Pro in Windows**

After installation has completed, a shortcut should appear on your desktop. Double‐click the FileMaker Pro icon to open FileMaker Pro 11 for the first time.

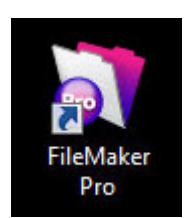

When FileMaker Pro 11 first opens, it will begin to build a font menu. This may take several minutes, depending upon the number of fonts installed on your computer.

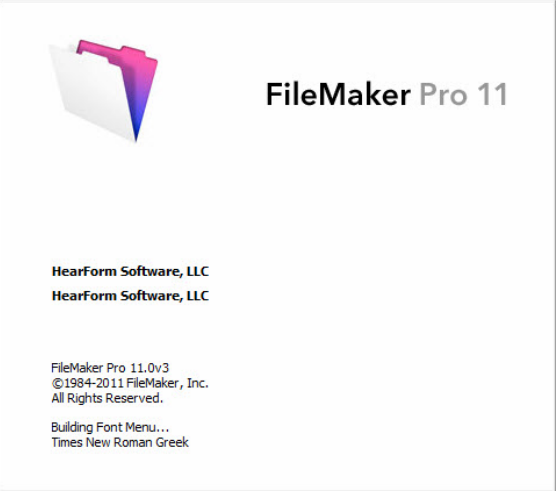

Eventually, you will be presented with a new version notification window. Hearform uses FileMaker Pro 11 and there is no need to install a later version of FileMaker Pro at this time.

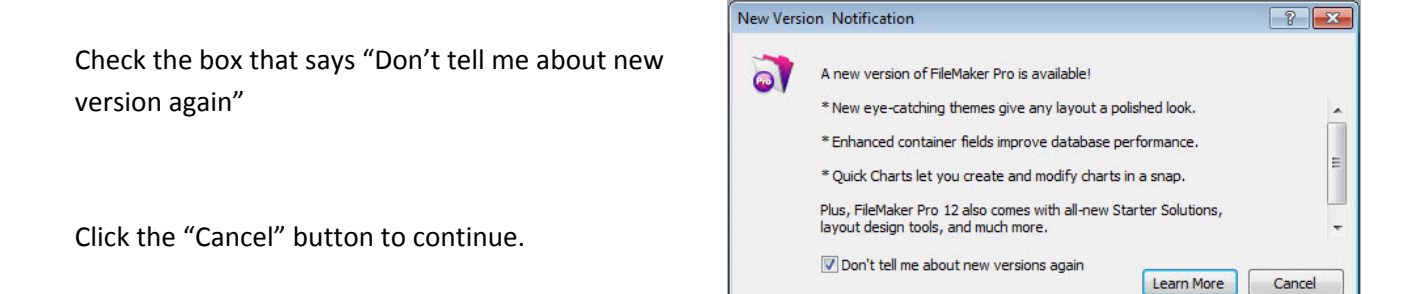

The FileMaker Quick Start window will appear. Uncheck the box in the lower left of that screen that says "show this screen. When FileMaker Pro opens."

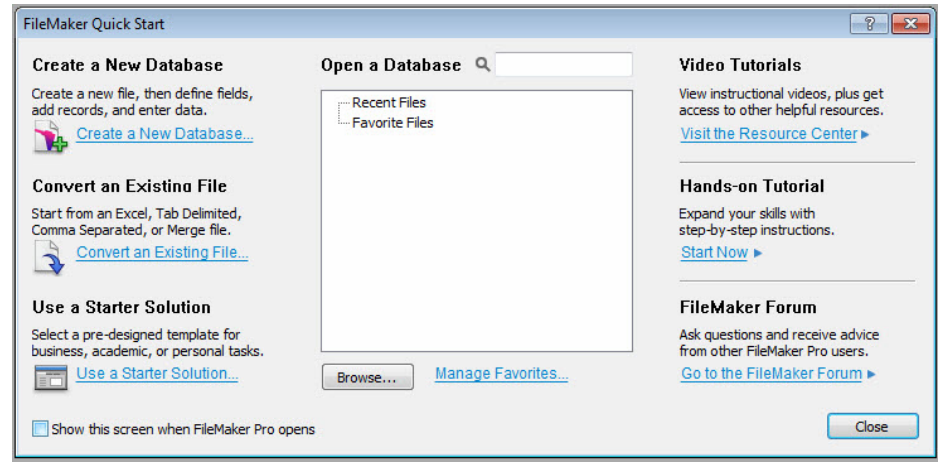

In order to use FileMaker Pro 11 to a greater capacity, you should modify a number of preferences explained below…

From the FileMaker Pro 11 window, (which will appear completely gray,) click on the word "Edit" from the top window.

Then select "Preferences…"

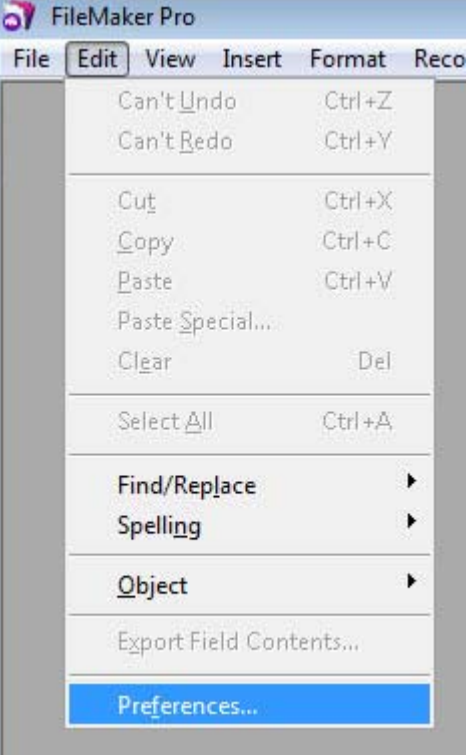

Uncheck all of the boxes on the first tab except for the box titled "Show recently opened files:"

If desired, change the User Name in the center of the window to the name of the computer user.

Click the "Layout" tab to make additional changes.

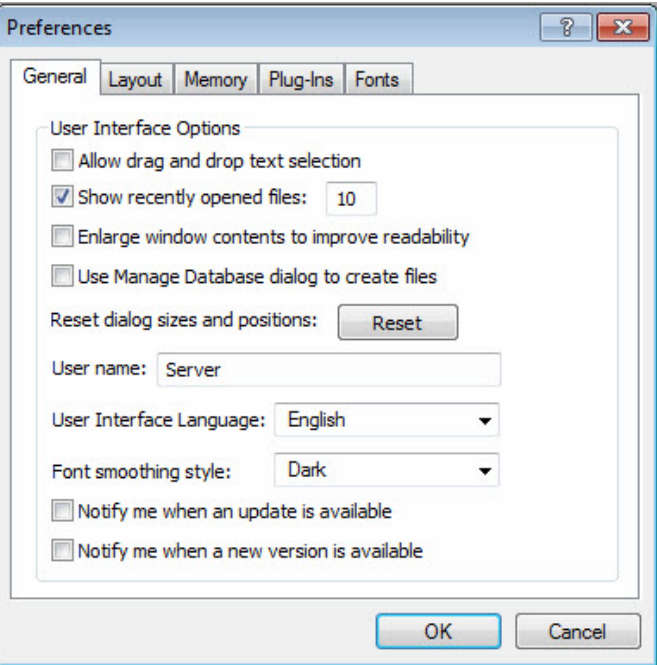

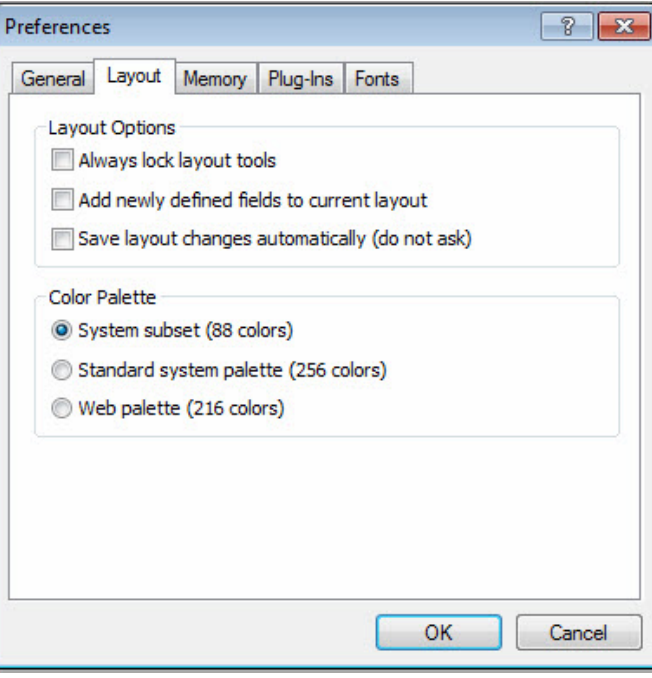

Remove any checks from the first three layout options.

Generally, you can leave the color palette set to 88 colors, or if desired, you can change the preference to 256 colors. Additional colors have a greater variety of color choices within the program.

On the third tab, labeled Memory", you can set the amount of memory available to FileMaker Pro based upon the following criteria…

If your computer has 2 GB or more of internal system memory (called RAM)…

Set the cache size to 256 MB.

If your computer has 1 GB or more internal system memory…

Set the cache size to 128 MB.

Otherwise, leave the cash set at 64 MB.

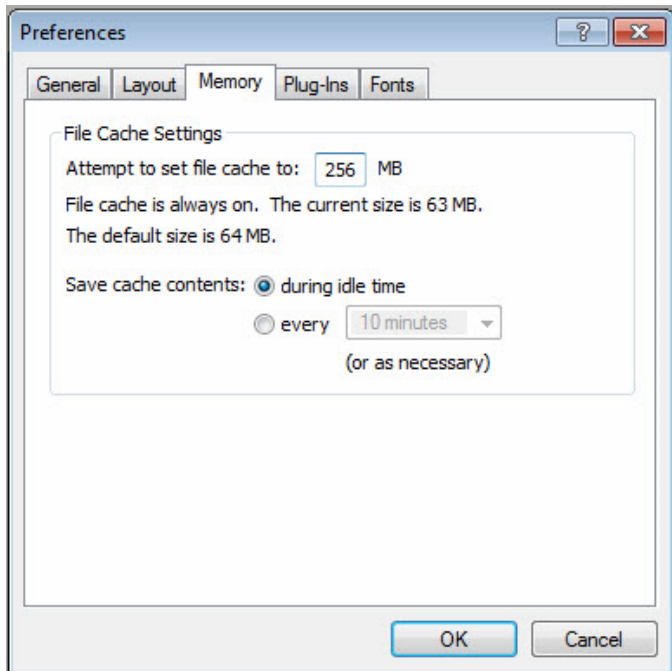

When you first install FileMaker Pro 11, there will only be one plug‐in visible under the plug‐ins tab.

That plug-in is titled "AutoUpdate"

Directions on how to install additional plug‐ins are covered in a separate document entitled "Plug‐In Installation for HearForm 11 (Windows)."

"Click the OK button" to accept changes in the preferences dialogue box.

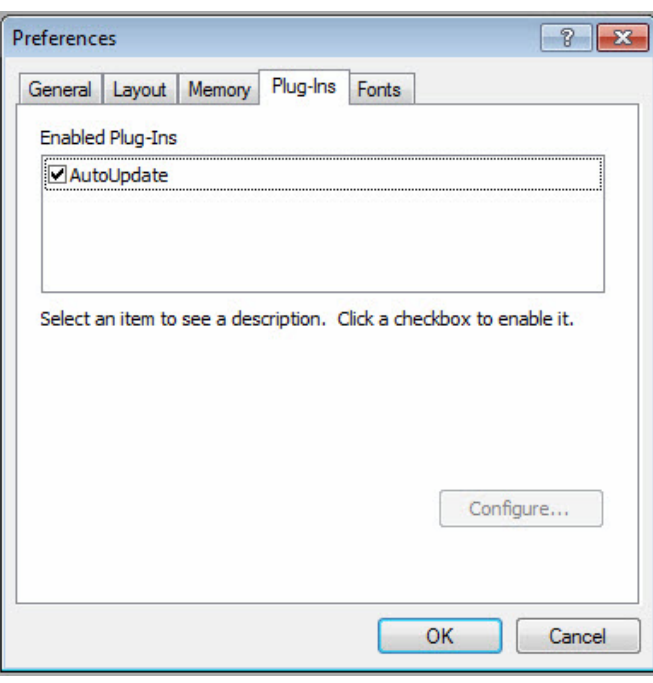

You can delete the original download file from your desktop, as it is not needed any longer. That file is typically called fmp\_11.0.3.312 or fmp\_11.0.3.312.exe

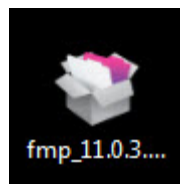

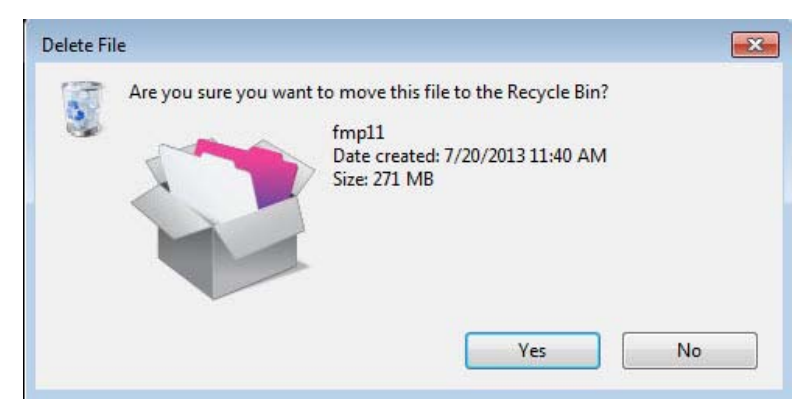

Click the "Yes" button to confirm the deletion of the FileMaker Pro 11 download.

When you first downloaded FileMaker Pro to your desktop… And double‐clicked the setup file… The file unpacked itself and created a new folder called **FMICD**. The installation files for FileMaker Pro 11 are contained within that folder.

If desired, you can keep the folder titled FMICD in a safe place on your computer hard drive.

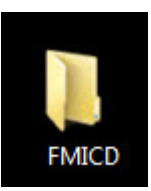

### **Uninstalling, modifying, or repairing FileMaker Pro 11**

You can use the Windows XP Add or Remove Programs control panel, or the Windows Vista or Windows 7 Programs and Features control panel, to uninstall FileMaker Pro, replace missing or corrupt files, or to change which features are installed. For more information, refer to Windows Help.

When you modify or repair FileMaker Pro, you may be prompted to enter your license key.